## Steps to Register as a Client on the BMI Portal

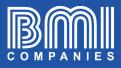

3 Type in your internet a) Select your a) Select Client in the browser the address preferred drop-down menu "Who are you?" portal.bmicos.com language b) Complete the b) Click on https://portal.bmicos.com requested information, Sign Up check the box "Terms and Conditions of Use" User Name Or Email 2 and click on **REGISTER** Your Password 🗹 Remember Me Who are you? a First Name ▲ Lost Password? Last Name Don't have an account? Sign Up h Email Address Welcome Guest @ 102.93.65 Captcha Text G9YL 🔵 English 📕 中文中文 Spanish ٦Х Accept Terms and Conditions of Use

c)Click on OK in the confirmation window

b

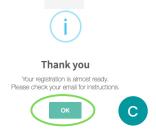

## Steps to Register as a Client on the BMI Portal

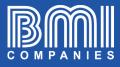

6

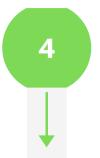

You will receive a confirmation email (Check your inbox and spam folder)

> Click on CONFIRM REGISTRATION

## Your BMI Account is almost ready!

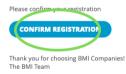

a) Complete all the fields on the form

5

and click on CONTINUE

| BⅣ  | II Policy No.                                                                                                    |       |
|-----|----------------------------------------------------------------------------------------------------|-------|
| Po  | icyholder Date of Birth                                                                                                    | Ē     |
| Cou | intry                                                                                                    |       |
| 4   | Username                                                                                                    |       |
|     | Your Password                                                                                                    | ۲     |
| •   | word must meet the following requireme<br>At least 3 letters<br>At least one uppercase letter<br>At least one lowercase letter<br>At least one number<br>At least 8 characters | ents: |
|     |                                                                                                    |       |

## b) Click on **OK** in the confirmation window

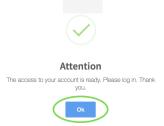

6

You are ready to visit the BMI portal where you can see all the documents associated with your BMI policy, make payments, request changes, etc.

Login to portal.bmicos.com with your username or email + your password and click on LOGIN

|                  | User Name Or Email |  |
|------------------|--------------------|--|
|                  | Your Password      |  |
| Remember Me      |                    |  |
|                  |                    |  |
|                  |                    |  |
| ▲ Lost Password? |                    |  |